# 2016 年 DTM 講座第 3 回

## 第三章

## 物語は急展開する

前回はピアノロールのこまごまとした部分と、ブラウザプリセットで主に使う部分の説明 をしました。

前回で声ネタや打楽器等、サンプリング素材の追加の仕方が分かったと思います。

## 今回は待ちに待ったサウンドフォントと、シンセなどの VST 音源

## の追加の仕方を教えます!!!

#### そして時間があれば!!!シンセサイザーの使い方を説明できればなぁと!!!

サウンドフォントの光と闇

CHANNELS→Add one→Fruity Soundfont Player を選択してください。

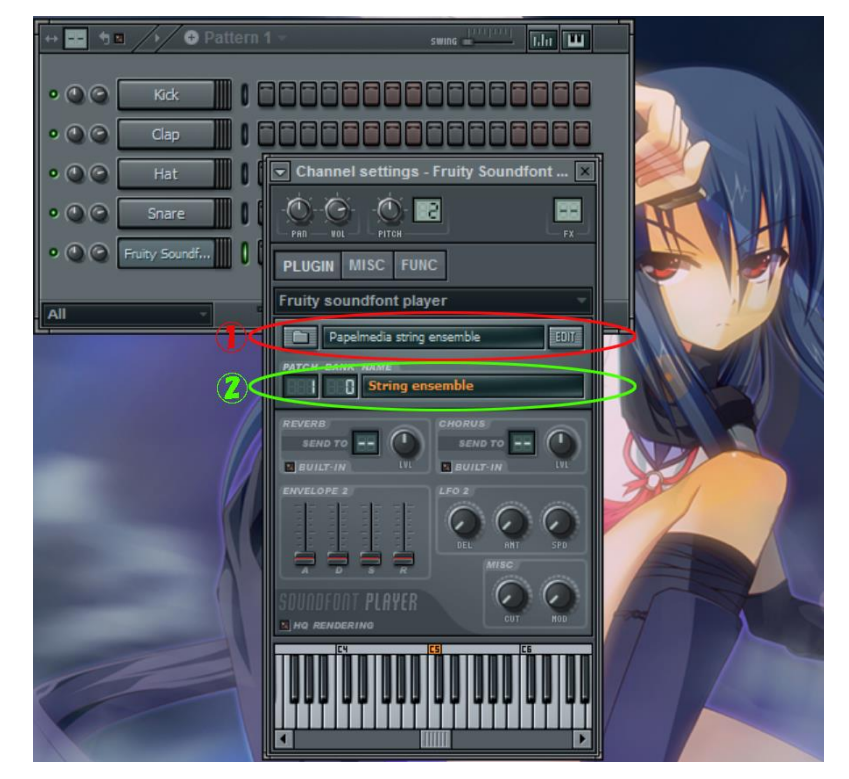

椎名、可愛いですよね。

①をクリックし、今回の講座資料の中から SGM-V2.01.sf2 を選んでください。すると sf2 ファイルが読み込まれ、楽器として使うことができます。

sf2 ファイルにもよるのですが、②をクリックすると、その sf2 ファイルに入っている他の 楽器を使うこともできます!(SGM-V2.01.sf2 は色々な楽器が入っていますが、SJ Staccato なんちゃらには一種類しかないめう)。

Soundfont の光

生楽器系のフリー音源が多い!! 軽い!! ピアノロール上で簡単に Slide できる!!!

#### Soundfont の闇

どうやらサウンドフォントは FL studio と相性が悪いらしいです。 多用するとプロジェクトファイルが開かなくなったり、大して打ち込んでもないのに書き 出しにやたら時間がかかったり(5~10 分とか)、挙句の果てには「PC の容量が足りな い」などとほざき、もはや書き出せなくなります。

闇も多いですが、DTM 無課金・微課金勢にとってフリーの生楽器音源が多いというのは 魅力的です。

~書き出せなくなったときはどうすればいいですか~

プロジェクトファイルを複製してバックアップをとります。Flp ファイルを複製するよりも、FL studio で save as…するのをオススメします。念のため3つくらいバックアップを取り、それらのファイルが FL studio で読み込めるか確認しましょう。

Soundfont 以外のチャンネルをミュートして、プレイリスト上の Soundfont のパートだけを wav ファイ ルなどに書き出します。Soundfont を複数使っている場合は、チャンネルごとに1つずつ書き出していき ます。ここでも書き出せない場合は、他のチャンネル(特に重いシンセなどを優先的に)を一旦削除しま しょう。バックアップファイルがあるから平気だもんっ!

Soundfont のチャンネルを削除し、プレイリスト上に Soundfont パートの wav ファイルを貼り付けるこ とで、すんなりと曲全体を書き出せるようになります。Soundfont に限らず重いシンセを多用する場合 も、このやり方で対処しましょう。

### 新しい音源を追加したいぞい!!!

ネットには無料・有料の音源がたっっっっくさんあります。

色んな音源が VST(VSTi)というプラグイン形式をとっているので、今日は VST 音源の 追加の仕方をお教えします。(他のプラグインあんまり知らないめう

配布資料に Synth1 というフォルダが入っていると思います。このフォルダをそのまま指 定のフォルダに入れてください。

デフォルトの設定でインストールしている場合はここ↓

C:¥Program Files (x86)¥Image-Line¥FL Studio 10¥Plugins¥VST

デフォルト設定いじっちゃって場所が分からない場合は血眼で探し出してください。

本来ならば、VST 音源をダウンロードするとゲットできる「.dll」ファイルだけを FL の VST フォルダに放り投げます。配布した Synth1 フォルダにも.dll ファイルが入っている のですが、Synth1 はちょっと特別なので、フォルダごとぶっこみました。 普通は「.dll」だけで大丈夫です。

ぶっこんだら CHANNELS→Add one→More…を押してください。

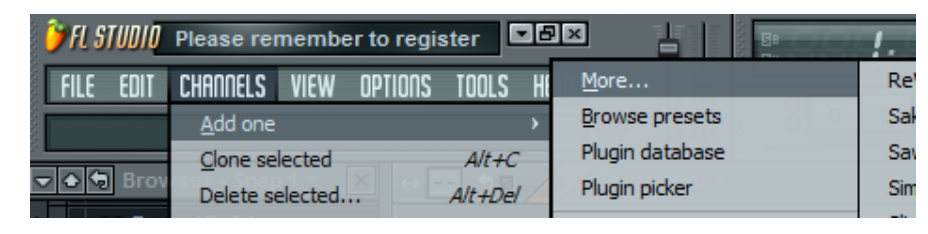

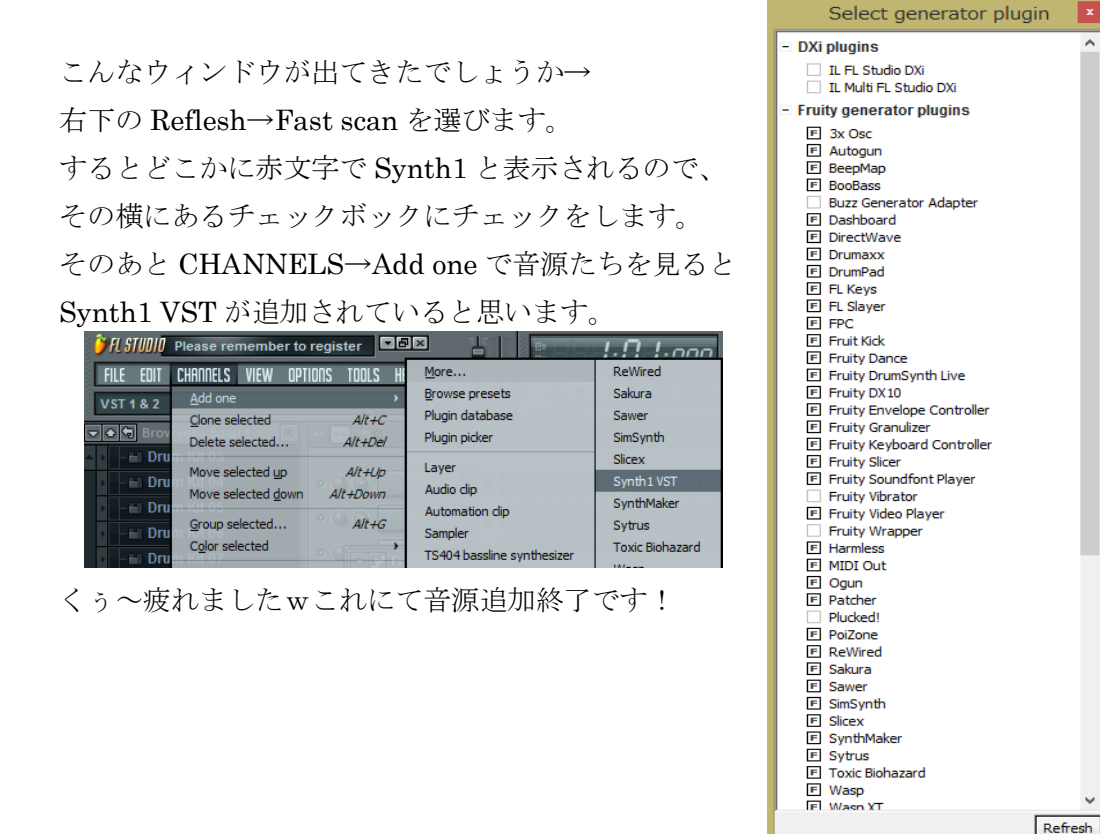

ところで

Synth1 とは、基本的な要素が詰め込まれた、音作り初心者向けの使いやすいシンセサイ ザーです。せっかくシンセサイザーを入手したんだ、さっそく使い方を見ていこう ぜ!!!といいたいところですが、残念ながら私も Synth1 についてそんなに詳しくあり ません。ごめんなさいここの資料見るより過去資料見たほうが分かりやすいです。

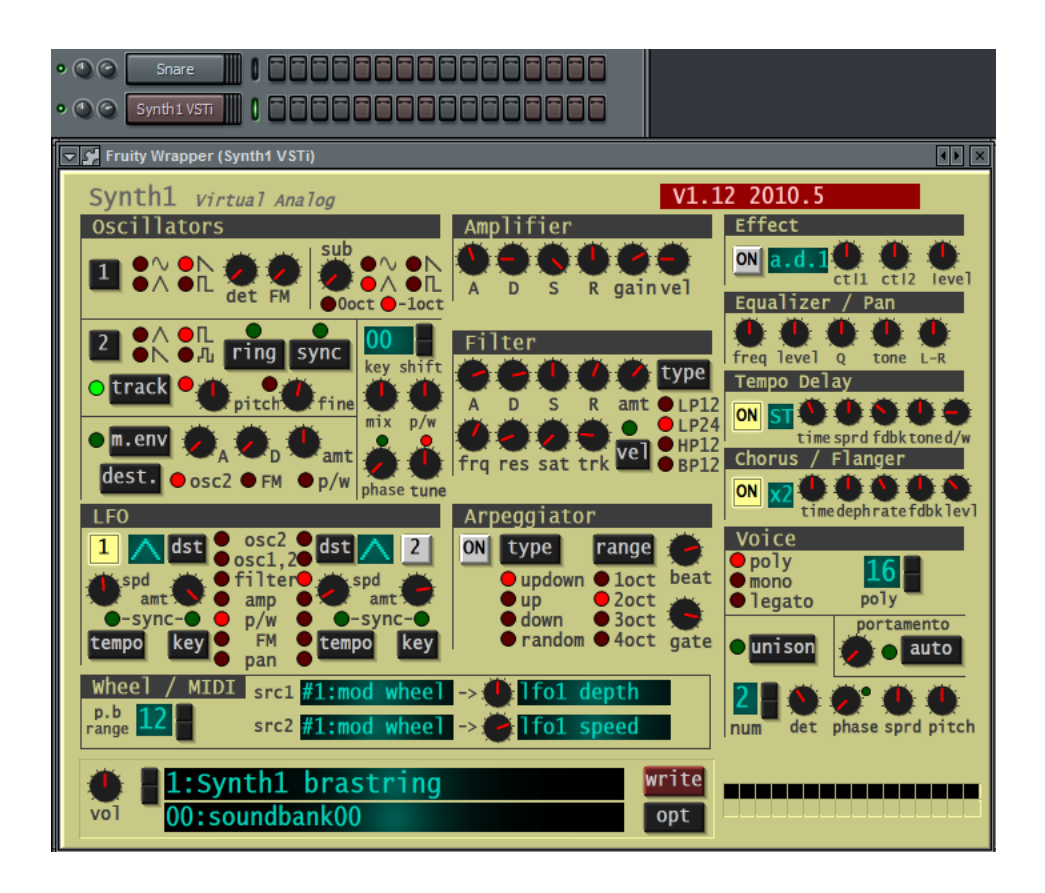

#### オシレーター

波形を選ぶんだ!!!!!!!!!! 10と 2と sub ってやつあるじゃん!!!!!!!3 つ 波形選んで好きなように合体させるってわけ!!! サイン波、のこぎり波 ● ト、三角波、矩形波 ● L 、ノイズ(ランダム?)● A

から好きなの選んで!!!

「key」で 11と 2の合体させ具合を決めりゅ!!

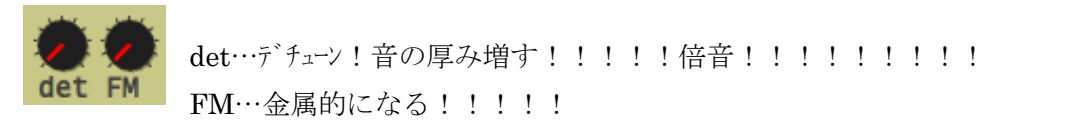

のこぎりは英語で saw。のこぎり波で det 上げてできる音が super saw。そうなんだ!w

俺これの原理よく分からないんだよ!!!!!

ring・・・FM のようなもの

sync・・・オシレーター1 の周期にオシレーター2 の周波数を強制 同調させる。弐寺の曲名ではない。

他のツマミについては分かりません。この辺はサブ講の方が詳しいです。

#### Amplifier

ファッキンインポータント(クソ大事)な部分です。今日の講座で一番大事です。

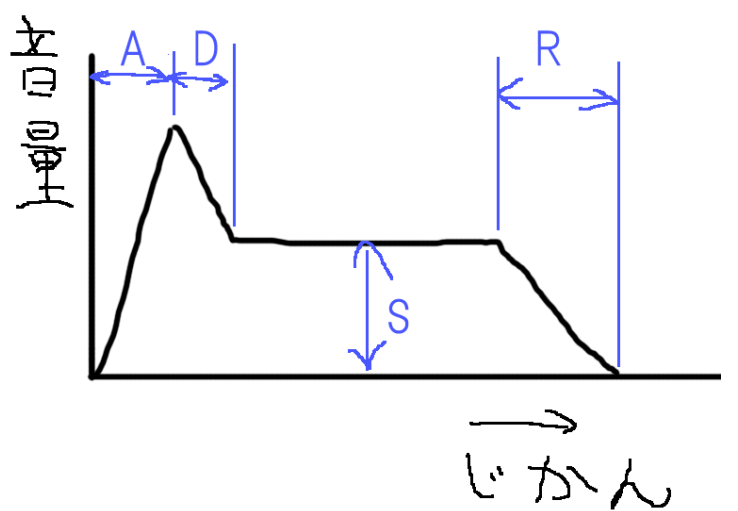

A:Attack アタックタイム 音が立ち上がるまでの時間。

D:Decay ディケイ 立ち上がってからサステインの音量になるまでの時間

S:Sustain サステイン ノートの終わりまで鳴らし続ける音量

R:Release リリース ノートが終わった後の余韻の時間

gain は全体の音量、vel はベロシティです。

#### Filter

オシレーターで作った音を、フィルターをかけて加工する場所です。 ここの ADSR で、フィルターをかけるタイミングと時間を決めます。

#### LFO

ノートが鳴っているときに様々なツマミを変化させる優れたヤツです。オシレーターにか ければビブラートに、アンプにかければ音量が大小する、といった感じです。

#### これ

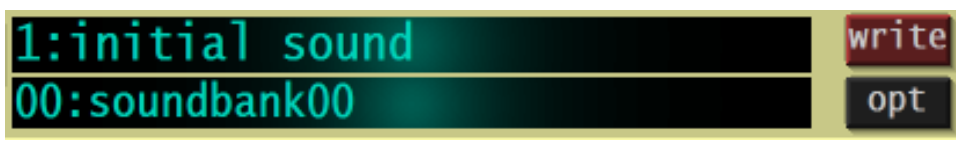

作った音を保存する場所です。プリセットもここにあります。

1:initial sound と書かれている部分をクリックで、保存してある音を呼び出せます。 Write で音を保存します。1:initial sound と書かれている部分に上書きされるわけではな いので安心してください。

Opt はオプションです。

#### アルペジエイター

アルペジオを作るやつです。これを使うことで1つ1つ打ち込まなくてもアルペジオ、シ ーケンサーを作ることができます。

#### Effect、イコライザー、ディレイ、コーラス、

シンセ内蔵のエフェクターです。ミキサートラックからかけたほうが自由が利くかも。

#### voice

poly:普通に鳴る

mono:単音しか鳴らなくなる。音を重ねても片方しか鳴らない。

Legato:音符が繋がっているとき、アンプとフィルターの ADSR を無視して次の音が鳴 る。

アタックタイム長めの音でドーーーレーーーーと鳴らしたとき、

Poly だと …ドー––––…レ–––––– と、どちらの音もアタックが弱くなる。

Legato だと、二番目以降の音ではアタックを無視するので…ドーーーレーーーーと、ド はアタックが弱いが、レは普通に鳴る(?????

Portamento ポルタメントです(語彙力ないから説明できない ドが鳴ってる最中にレが鳴るよ うにノーツを置くと、ドとレが重ならずに、音がドからレへゆっくりと推移するやつ

#### Synth1 を使うときの注意

ウチの PC がアレなだけかもしれませんが、Synth1 を使っているときに PC をスリープ状 態にすると、Synth1 だけが落ちます。PC をスリープ状態にするときは、作った音を保存 し、FL studio を閉じてからスリープ状態にしましょう。

今日の講座はここまでです。お疲れ様でした!!